# <span id="page-0-0"></span>進学前のメールアドレスのメールボックスを現在のメールアドレスの メールボックスに移行したいです。

## 問題

進学前のメールアドレスのメールボックスを現在のメールアドレスのメールボックスに移行したいです。どのような方法がありますか?

# 解決方法

Web メールのインポート・エクスポートを使用してメールを移行することができます。

#### 進学前のメールアドレスのメールボックスにあるメールをコンピュータに保存する

- 1. Webメール <https://webmail.cis.kit.ac.jp/> にアクセスして、**進学前のCISアカウント**でログインします。
- 2. 画面左上の『フォルダー管理』をクリックします。

■ メール作成 ■ 住所録 er [フォルダ管理] 由-Mail Fol ■ 受付

3. 移行したいメールの入っているフォルダの右にあるエクスポートボタンをクリックします。

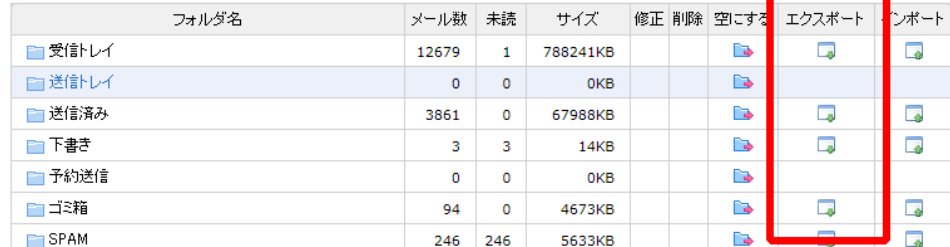

- 5633KB 4. メールデータがアーカイブされた ZIP ファイルがダウンロードされます。他のフォルダもエクスポートしたい場合は、3. の手順を繰り返します。 5. 画面右上のLOGOUTボタンをクリックします。
	- LOGOUT
- 6. Local Logout 画面に切り替わったら、「終了」ボタンをクリックします。

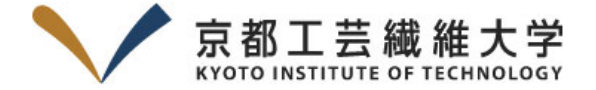

#### **Local Logout**

#### 認証情報を消去するには、終了を選択してください。

You remain logged into one or more applications accessed during your session. To complete the logout process, please close/exit your browser completely.

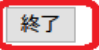

7. 次のような画面に切り替わったら、「Yes」ボタンをクリックします。

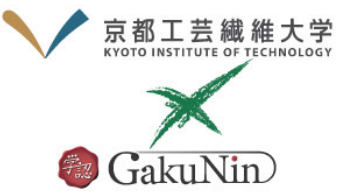

This page is displayed when a logout operation at the Identity Provider completes. This page is an example and should be customized. It is not fully internationalized because the presentation will be a highly localized decision, and we don't have a good suggestion for a default.

→ パスワードをお忘れの方はこちら

> お困りの方はこちら

現在のセッションでアクセスしている全てのサー ビスからログアウトしますか? ログアウト操作を 完了するためにYesまたはNoを選択してくださ い。しばらく操作がない場合は、Yesを選択した ことになります。

Yes No

続ける場合、システムは以下のサービスにアクセ スしようとします: webmail.cis.kit.ac.jp

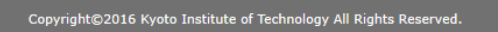

8. 次の「コンピュータに保存したメールを現在のアカウントにインポートする」を行ってください。

### コンピュータに保存したメールを現在のメールアドレスのメールボックスにインポートする

1. 2. Webメール <https://webmail.cis.kit.ac.jp/> にアクセスして、**現在のCISアカウント**でログインします。 画面左上の『フォルダー管理』をクリックします。

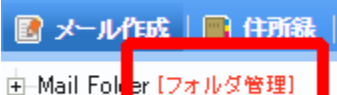

■ 受付

3. 移行したいメールを入れたいフォルダの右にあるインポートボタンをクリックします。

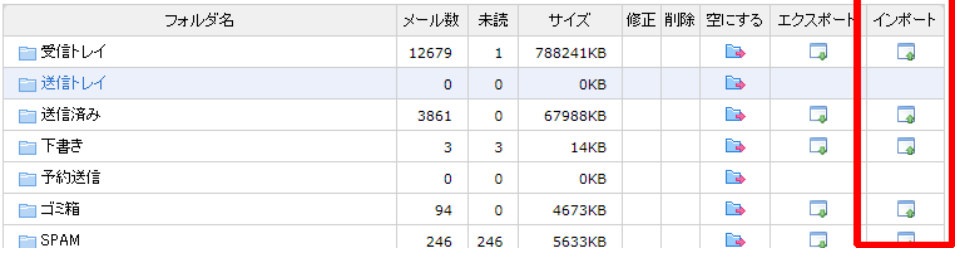

4. 「メールのインポート」ウィンドウが開いたら、「インポートするファイル(\*.zip)」の右にある「参照」ボタンをクリックします。

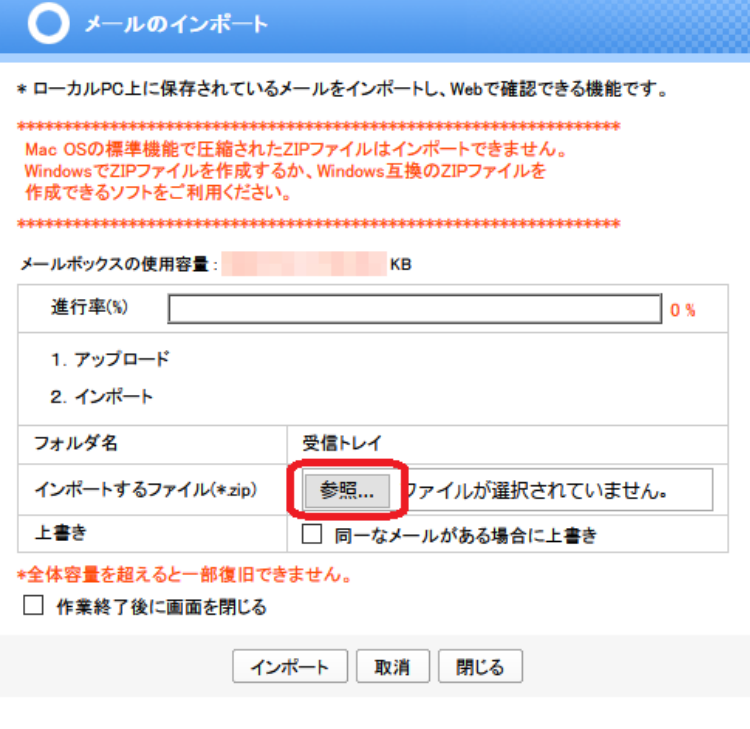

5. 6. ファイル選択ダイアログが開いたら、「進学前のメールアドレスのメールボックスにあるメールをコンピュータに保存する」で保存したZIPファイルを選びます。 「メールのインポート」ウィンドウに戻ったら、「インポート」ボタンをクリックします。

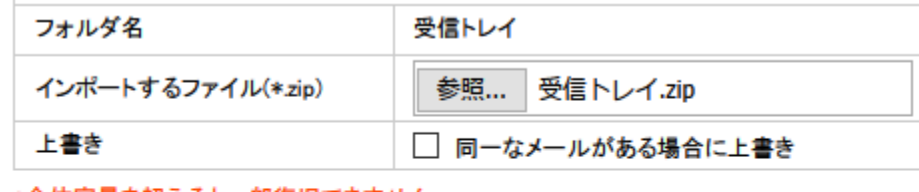

\*全体容量を超えると一部復旧できません。

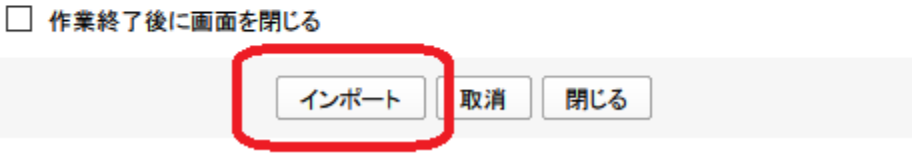

7. 8. インポートが完了すると、「正常にインポートの処理が終わりました。」メッセージが表示されるので、「OK」ボタンをクリックします。 他にも保存したZIPファイルがある場合は、4. ~の手順を繰り返してください。 また、移行先フォルダを変えたい場合は、「閉じる」ボタンをクリックしたあと、3.~の手順を繰り返してください。 他に保存したZIPファイルがない場合は移行完了です。

## 関連記事

- [Gmailアプリに大学のメールアドレスを登録することができない](https://info.cis.kit.ac.jp/wiki/pages/viewpage.action?pageId=149652387)
- [Thunderbird で受信した学内メールの件名やアドレス欄に変な文字が混じる](https://info.cis.kit.ac.jp/wiki/pages/viewpage.action?pageId=125569914)
- [メールボックスから誤ってメールを削除してしまいました。復旧することはできますか。](https://info.cis.kit.ac.jp/wiki/pages/viewpage.action?pageId=148537779)
- [電子メール利用手引き \(Thunderbird を初めて使う方向け\)](https://info.cis.kit.ac.jp/wiki/pages/viewpage.action?pageId=134775644)
- [進学前のメールアドレスのメールボックスを現在のメールアドレスのメールボックスに移行したいです。](#page-0-0)